Formation ODOO - Coop IT Easy

Date de dernière mise à jour : 12/01/2018 **CC BY-NC-SA 4.0**

## L'édition en masse dans Odoo

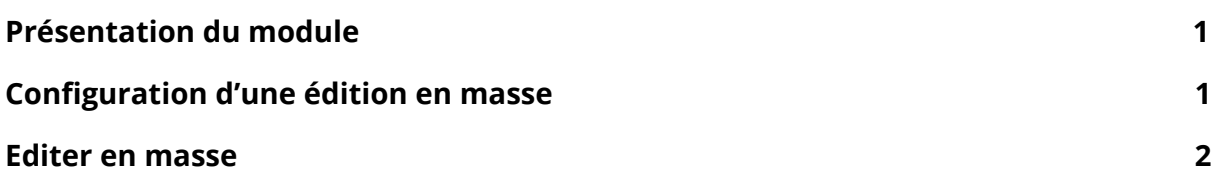

# <span id="page-0-0"></span>Présentation du module

Le module permettant d'éditer en masse s'appelle "Mass Editing". Il est parfois fastidieux de devoir modifier fiche par fiche une même information. Par exemple, indiquer sur des fiches produits que les produits sont "à vendre" (une case à cocher).

Le module d'édition en masse permet de définir des objets et des champs sur lesquels l'édition en masse est possible.

## <span id="page-0-1"></span>Configuration d'une édition en masse

Dans le module Configuration, un sous-menu est visible : Edition par lot

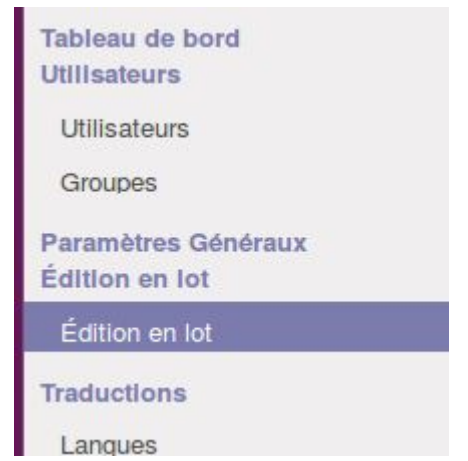

Cliquer sur le bouton "Créer" pour ajouter une nouvelle possibilité d'édition en lot.

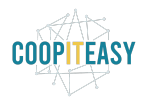

Formation ODOO - Coop IT Easy

#### Date de dernière mise à jour : 12/01/2018 **CC BY-NC-SA 4.0**

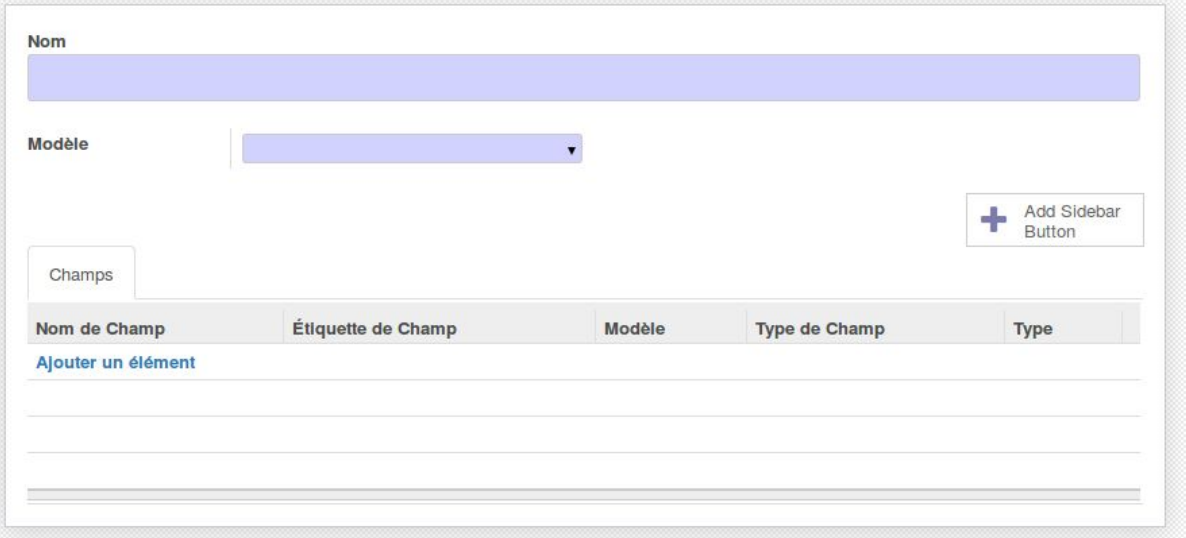

Indiquer :

- Nom : choisissez un nom explicite. C'est cela qui apparaîtra dans les menus d'actions lors de l'édition.
- Modèle : choisissez sur quel type d'objet l'édition doit avoir lieu => produit, bon de commande, partenaire… Cette étape nécessite de connaître le nom de l'objet que vous voulez éditer en masse.
- Champs : choisissez quels champs vous voulez permettre d'éditer. Odoo propose tous les champs liés à l'objet choisi (modèle) juste au dessus.

Sauvegarder et cliquer sur "Add Sidebar Button". C'est cela qui vous permettra de faire l'édition massive une fois dans la vue liste de l'objet concerné.

### <span id="page-1-0"></span>Editer en masse

Aller dans le module depuis lequel vous avez accès aux objets à éditer (les articles, les contacts, les opportunités…).

Mettez vous en vue liste, cocher les lignes pour lesquelles vous voulez faire une édition en masse et cliquer sur le bouton "Action" :

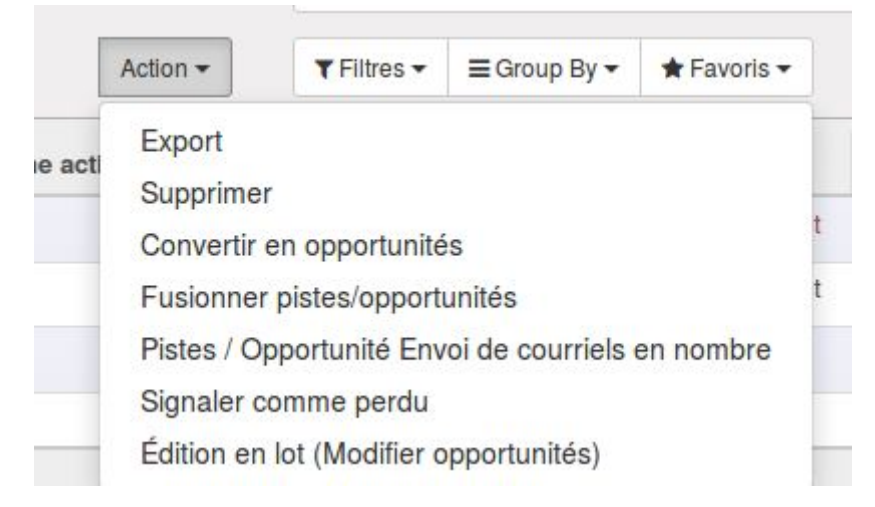

#### Date de dernière mise à jour : 12/01/2018 **CC BY-NC-SA 4.0**

Là vous avez une ligne correspondant au titre de l'édition en lot créée. Dans cet exemple "Edition en lot (Modifier opportunités).

Une fenêtre s'ouvre avec tous les champs que vous pouvez éditer (configurés à l'étape précédente). Vous pouvez ajouter ou enlever massivement des informations (set / remove).

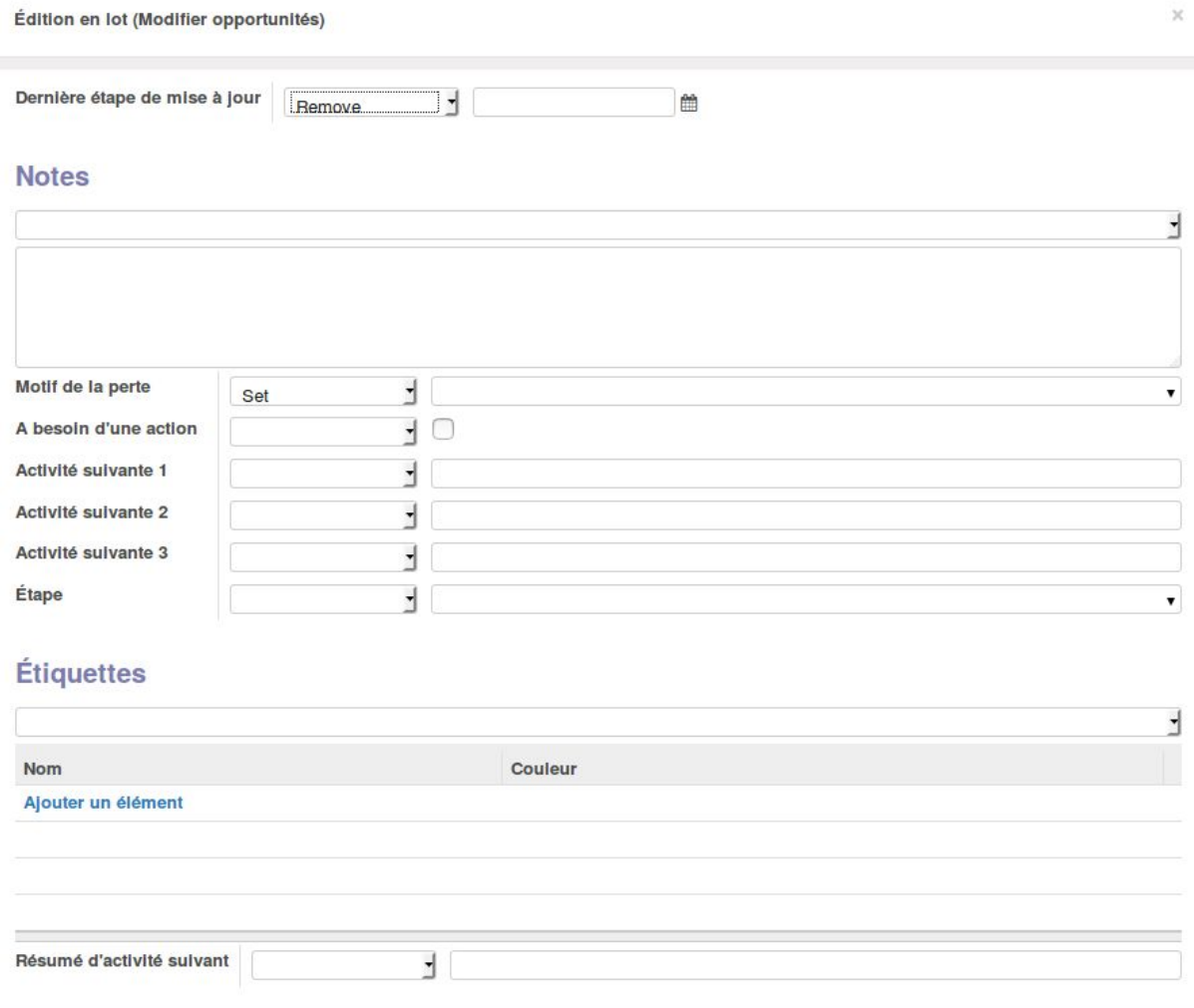

Apply Close

Cliquer sur "Apply". Tous les objets sélectionnés au départ ont maintenant subis les mêmes modifications.